The Facility process is used to divide a

Warehouse into smaller sections.

These smaller sections can be used for

Real and non-Real Property.

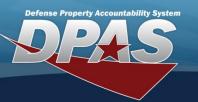

**DPAS Quick Reference Guide** 

# **Adding a Facility**

 In the DPAS Warehouse Management module, navigate to Facility from the Warehouse Mgmt menu.

2. Select the **Add** button – The **Add Facility** pop-up displays.

Add O Cancel

3. This screen will allow the user to add a facility and a point of contact.

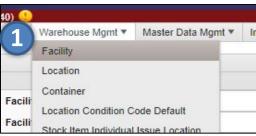

Instructions

COLUMBUS

Facility

Edit

Edit

Edit

Search Criteria

Real Property:

Land Acq/Tract ID:

+ Add

X Delete

× Delete

× Delete

Add Facility Instructions Facility Real Property (Check if real property) \* Installation Nbr \* RPSUID Crid Op \* Facility Nbr / Land Acq Tract Id Facility Na ility Alias T Facility D \* Facility Name RPUID PARKING PARKING Facility Desc Facility Alias STORA \* Percentage Occupied \* Nbr of Floors \$ **\$** STORAGE STORAG \* Capacity-Sq Ft \* Capacity-Cu Ft \$ **\$** 0 \* Capacity-Ceiling Ht Active \$ (Check if active) Add / Edit Remarks

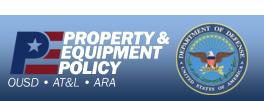

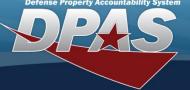

**DPAS Quick Reference Guide** 

## **Adding a Facility-Facility Tab**

- 1. Select the check-box under **Real Property** if the facility is adding Real Property (Buildings, Parking Lots, Runways etc.) otherwise, leave unchecked.
- 2. Click the Installation Nbr Browse (...) button to locate the RPSUID.
- 3. Select the **State** (Mandatory) and enter the **Zip Cd** (Optional).
- 4. Click the **Search** button to locate the **Installation**.

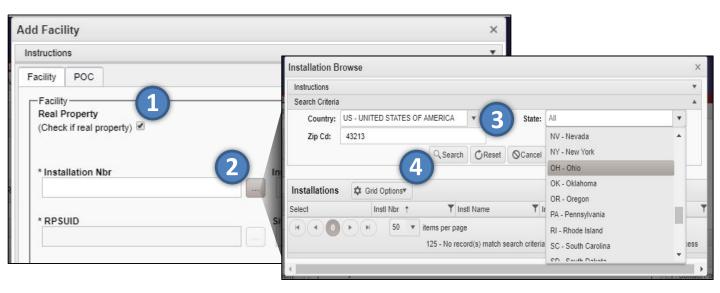

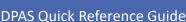

## **Adding a Facility-Facility Tab**

- 5. Click the **Select** button to choose the **Installation**.
- 6. Verify the **Installation Name** loaded.
- 7. Click the **Select** button to choose the associated **RPSUID**.

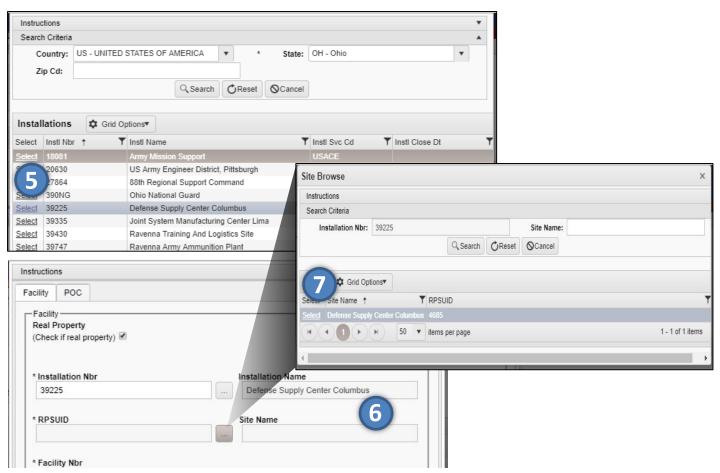

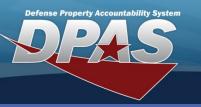

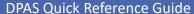

## **Adding a Facility- POC Tab**

- 8. Verify the **Site Name** field is populated.
- 9. Click the Facility Nbr/Land Acq Tract Id Browse (...) button to identify the facility.
- 10. Make the appropriate selection.

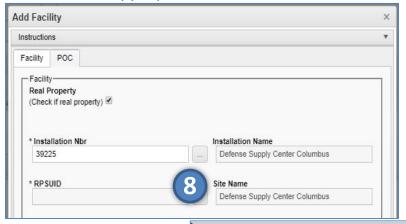

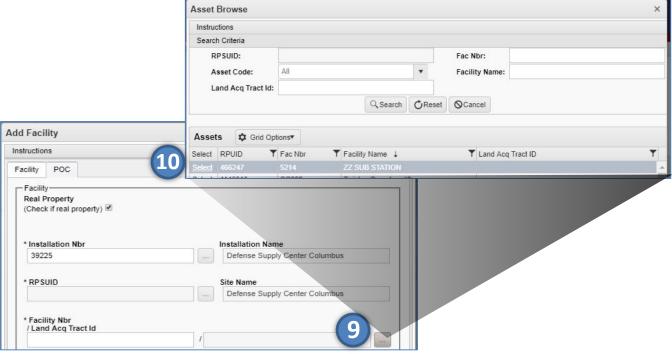

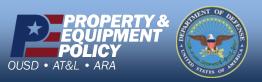

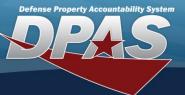

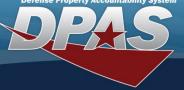

#### DPAS Quick Reference Guide

## **Adding a Facility- POC Tab**

- 11. Enter the Facility Name.
- 12. Enter a **Facility Desc** (Description).
- Enter a Facility Alias (Optional). 13.
- 14. Enter the amount of **Percentage Occ**.
- 15. Enter the **Nbr of Floors**.
- Enter the Capacity-Sq Ft. 16.
- Enter the Capacity-Cu Ft. 17.
- 18. Enter the Capacity-Ceiling Ht.
- Select the checkbox under **Active** if the Facility is active. 19.
- 20. Click the **Add** button to complete the process.

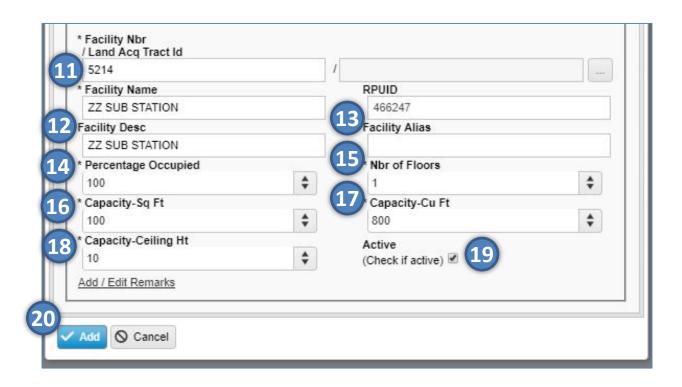

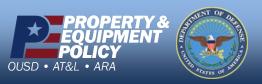

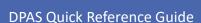

Defense Property Accountability System

**Facility** 

# **Updating a Facility**

When searching, a user cannot enter both Facility Nbr and Land Acq Tract Id.

\* If a portion of a Facility needs to be shared or provided to another activity, then the Facility can be updated by going to the **Search Criteria** page, entering the **Facility Nbr**, and clicking **Edit** next to the Facility that needs to be updated.

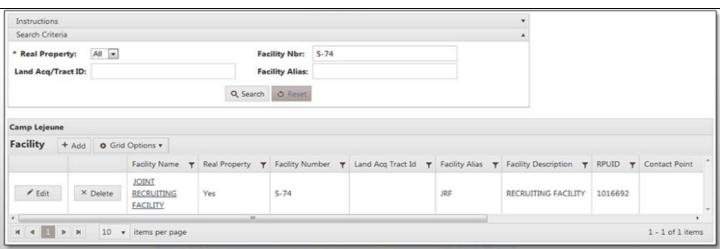

- 1. Update the Percentage Occupied field.
- 2. Update the Capacity-Sq Ft.
- 3. Update the Capacity-Cu Ft.
- 4. Click **Update** to save the changes.

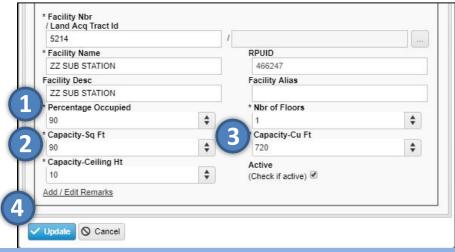

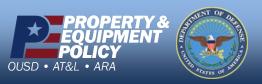

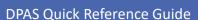

**Facility** 

# **Deleting a Facility**

A Facility cannot be removed if Zones or Locations are associated to it.

- 1. If a Facility is no longer in use, a user can remove the Facility by clicking the **Delete** button next to that Facility.
- 2. The **Confirm** Delete pop-up displays.
- 3. The user can enter an optional comment in **History Remarks** explaining the reason for deletion.
- 4. Click the **Delete** button to finish.

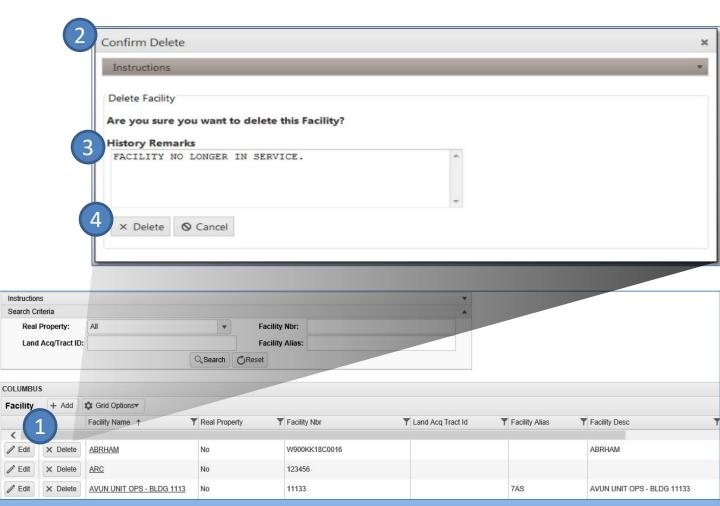

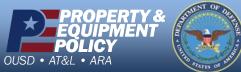

DPAS Call Center 1-844-843-3727